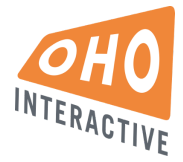

# Content Entry Guide

Notre Dame of Maryland University Updated: November 1, 2016

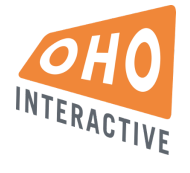

Basics

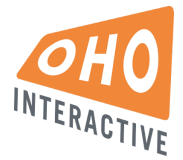

## Logging In

#### **Production**

URL: [www.ndm.edu/user](http://www.ndm.edu/user) Username: Password:

**Staging**

URL: <http://ndmuyqeiajze66.devcloud.acquia-sites.com/>

#### Manage your account

In the top menu bar, click on your username > View Profile, then the EDIT tab. On the profile screen you can change your email and password.

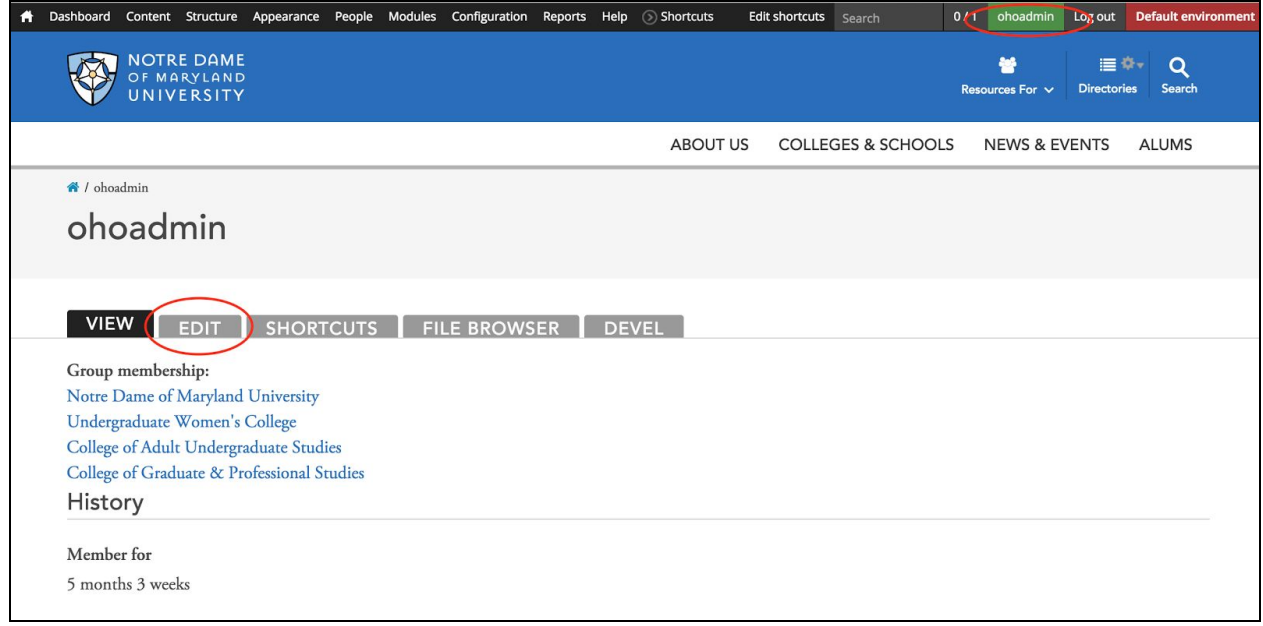

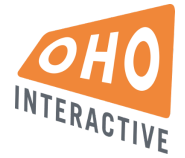

## Content Types

Drupal operates on the concept of unique Content Types. Each content type has a unique set of fields in which content can be entered. The NDMU site is comprised of the following content types:

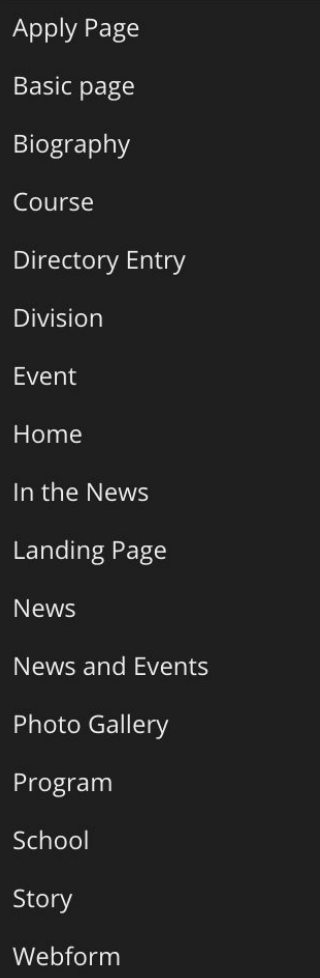

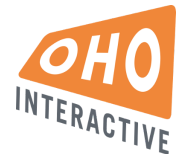

## Finding Content

Go to Content on the main admin menu. This screen allows you to search for existing content using various filters.

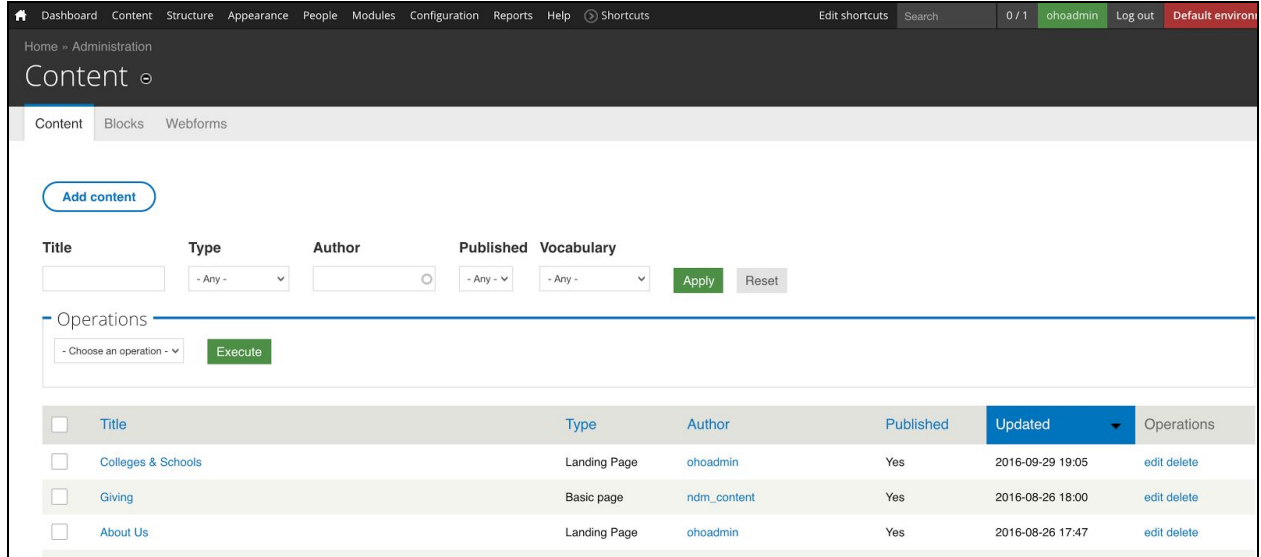

#### **Adding new content**

Use the blue "Add Contact" button to select a new content type to add.

#### **Contextual editing**

Using contextual menus is another way to edit content from the UI. Browse to the page you want to edit, and simply hit the "edit" button at the top.

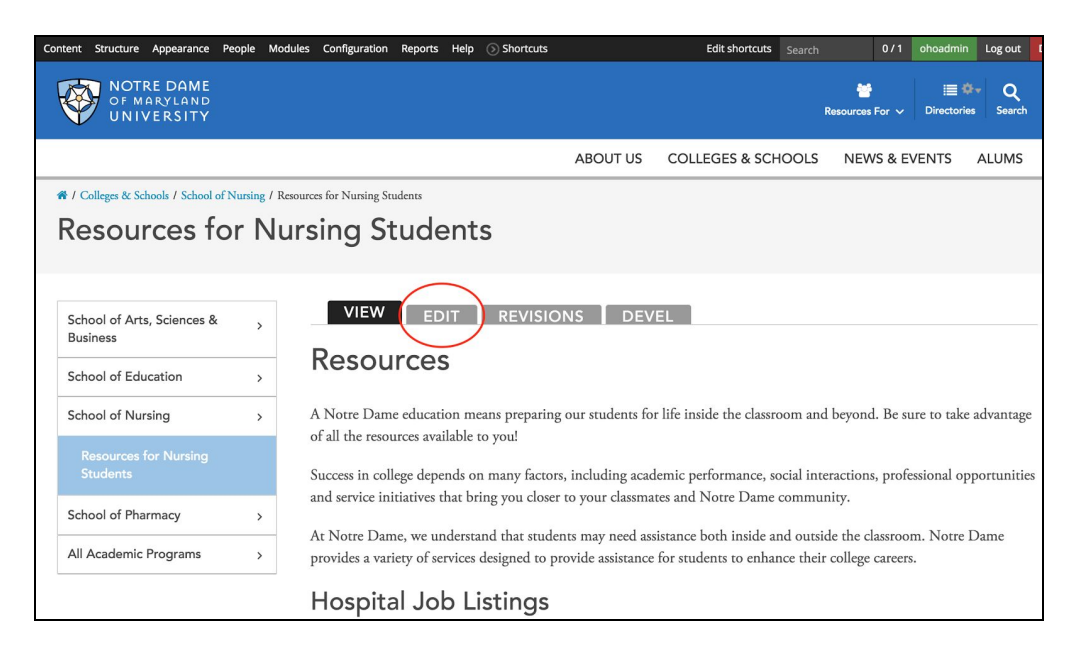

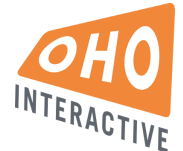

#### **WYSIWYG formatting**

The majority of site content is handled through a powerful WYSIWYG editor that allows you to enter and customize content while retaining the appropriate styles.

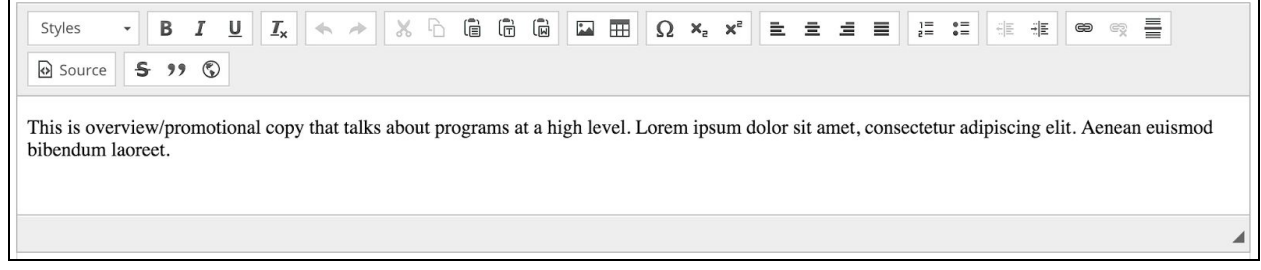

Some basic WYSIWYG functions include:

#### **Links**

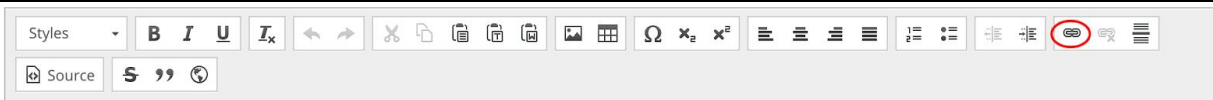

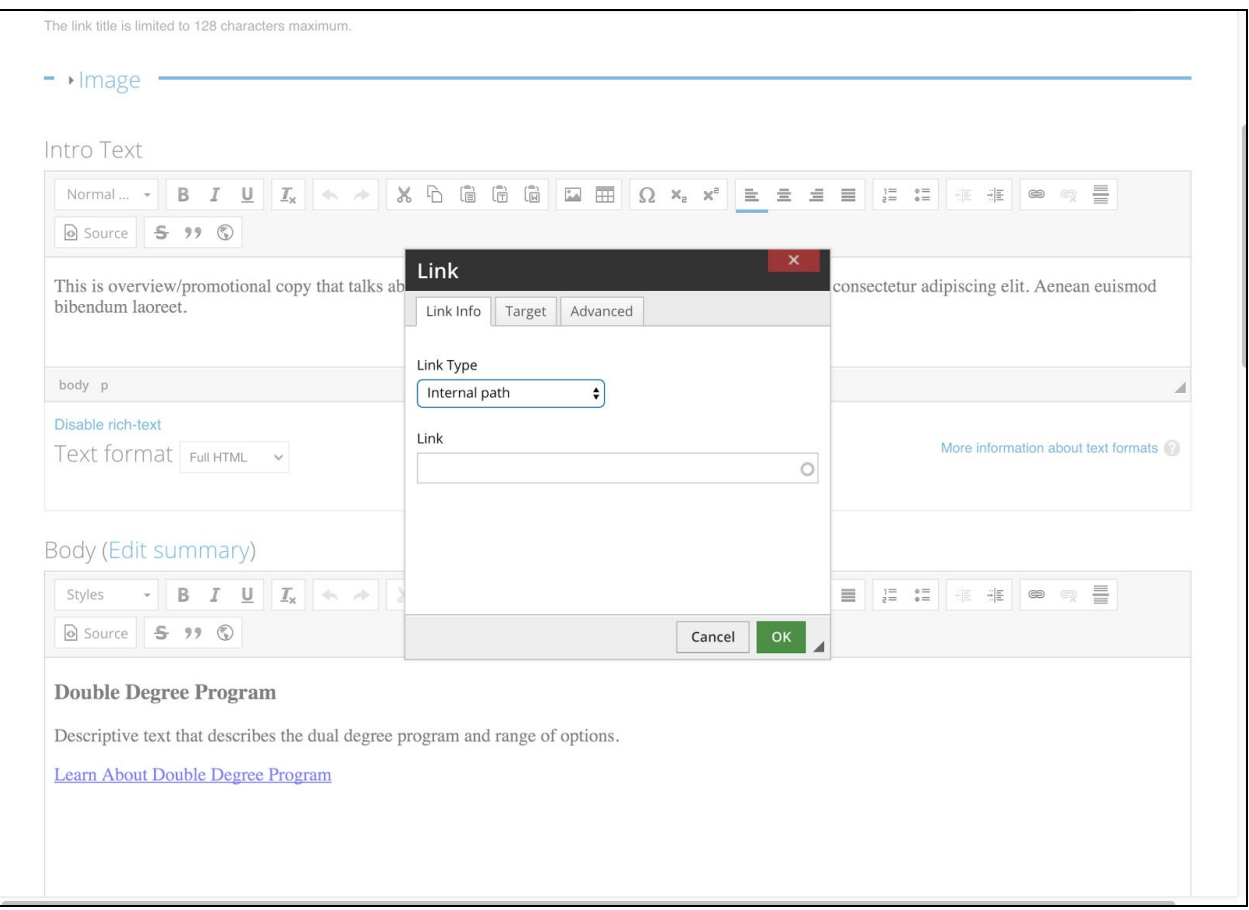

#### **Link Info tab** There are a few link types to choose from on the Link

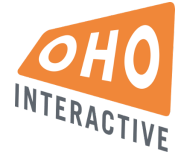

- Internal Path Link to an existing page on the site. In the "link" field start typing the name of the page to search.
- URL An external URL
- Anchor Link to an existing anchor link on the current page
- Email Creates a "mailto" link

#### **Target tab**

Select your link target - self, parent, etc.

#### **Images**

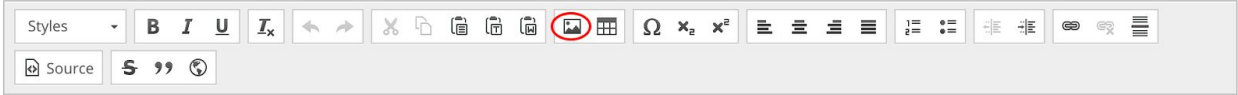

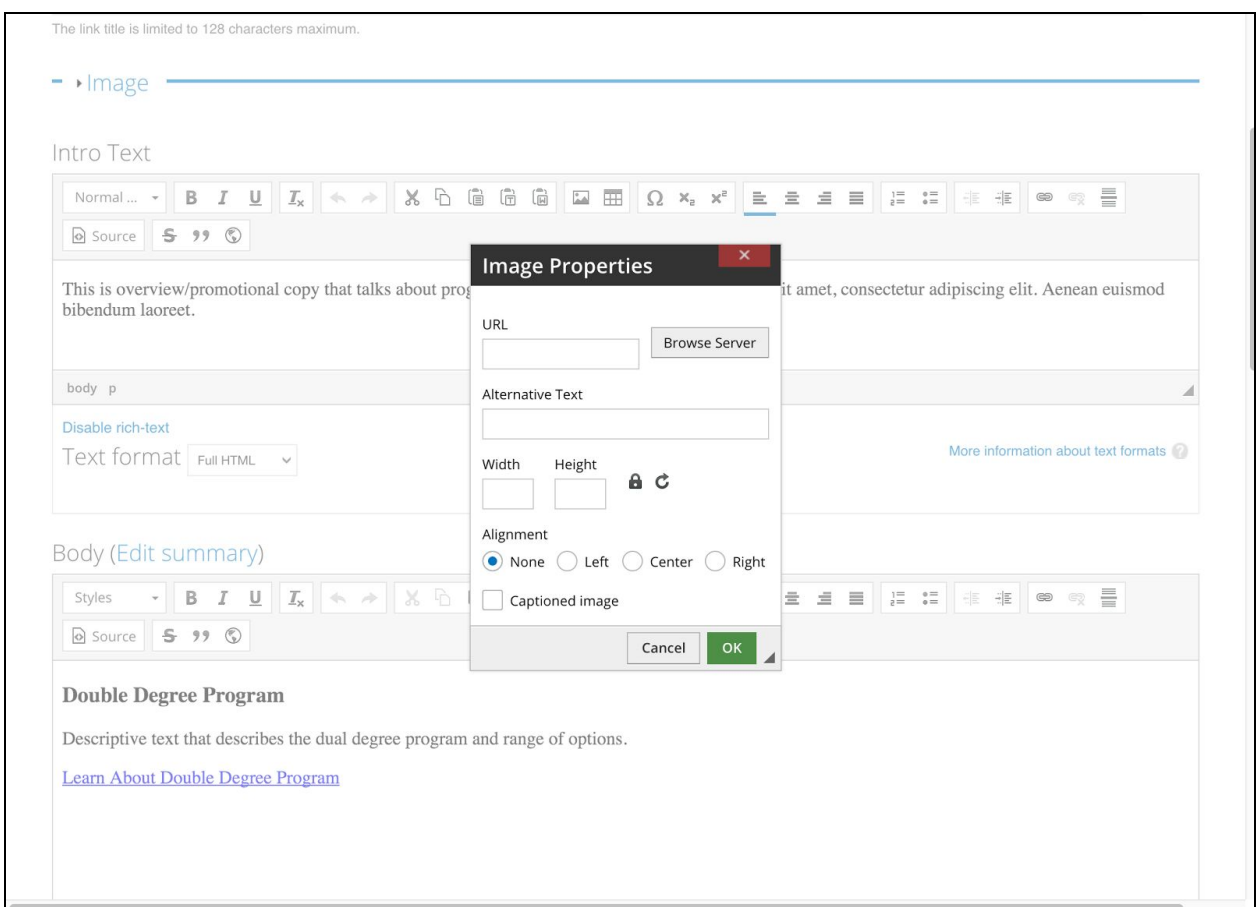

- Here you can add an image via URL or upload.
- To insert a local image, select Browse Server. Here you can select an existing image or upload a new one. (Upload > Insert file)

INTERACTIVE

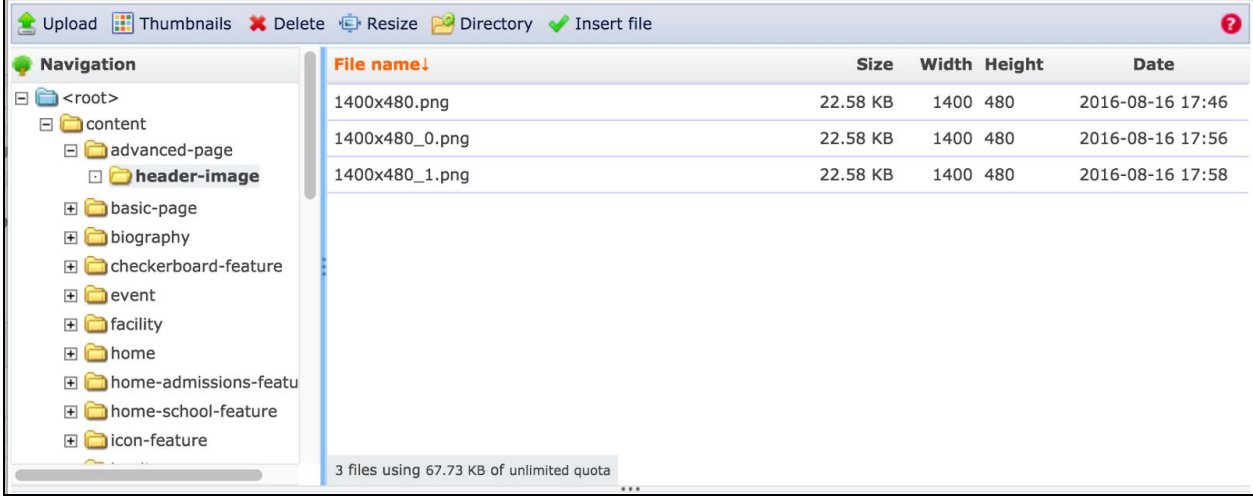

#### **Tables**

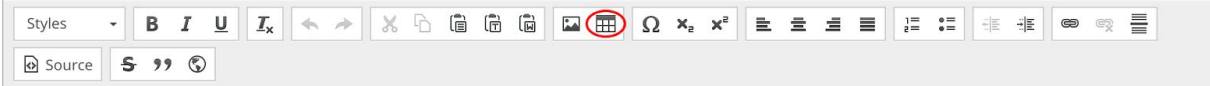

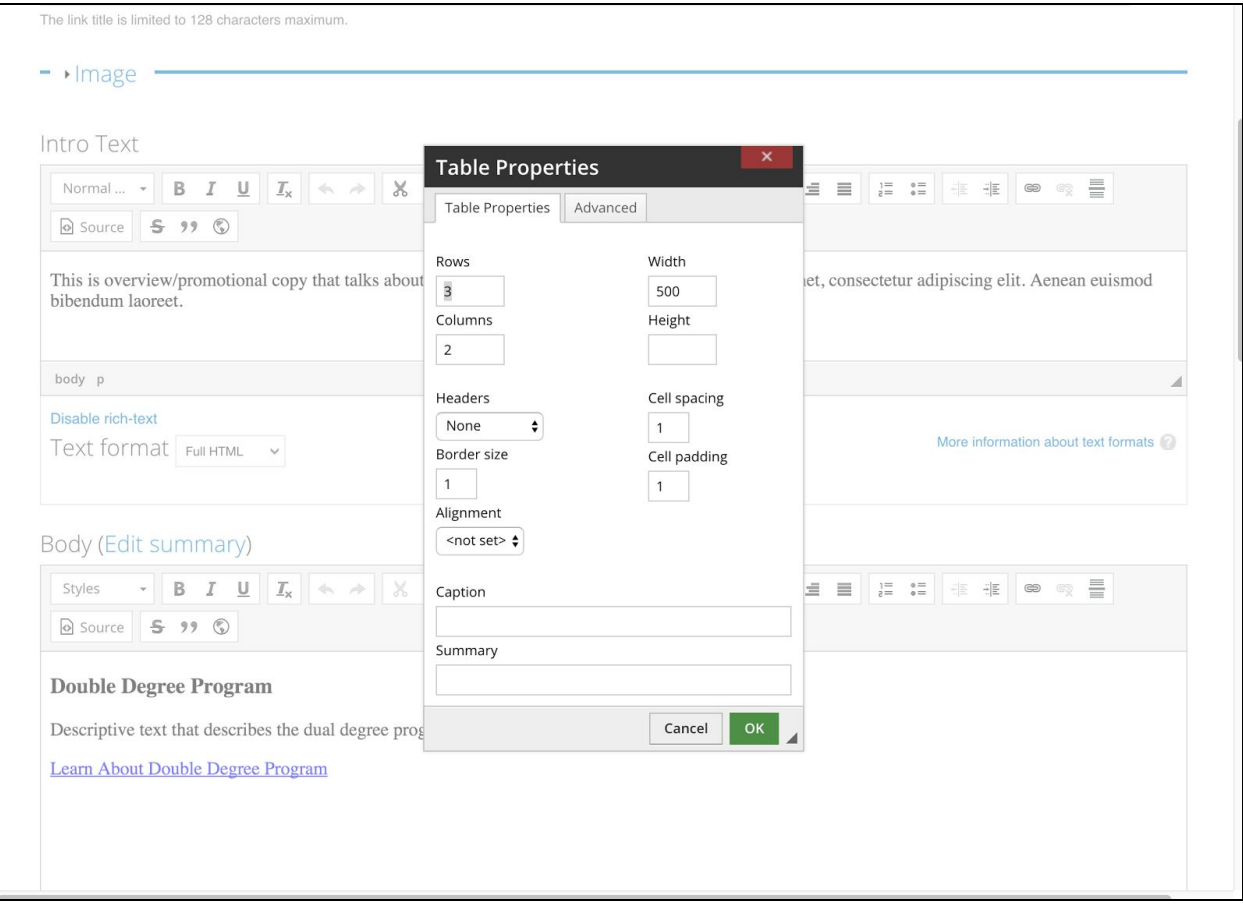

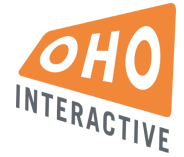

● Create a table using the table properties.

#### **Pasting from Word**

A note on MS Word docs. Pasting directly from Word can wreak havoc with styles. We recommend using a tool like editpad.org to strip any embedded styles from Word before pasting into Drupal. To check, you can always use the Source view to see your raw HTML.

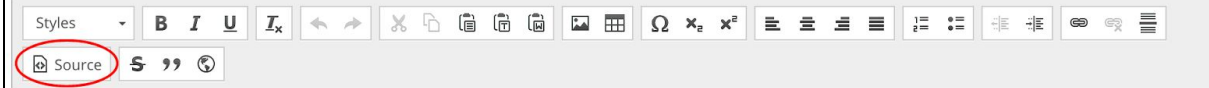

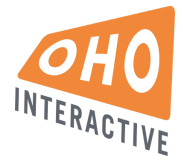

# General Content Settings

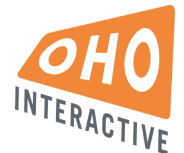

### Sample Basic Page

<http://ndmuyqeiajze66.devcloud.acquia-sites.com/about-us/sample-basic-page>

#### Shared Content

#### **Create a shared content page:**

In order to create shared content that is visible at the institutional level and within one or more Divisions, the desired groups must be selected in the page's "Groups Audience" field. The system will automatically generate a URL for each group selected.

Groups Audience group options:

- 1. Notre Dame of Maryland University (e.g., institutional level)
- 2. Undergraduate Women's College
- 3. College of Adult Undergraduate Studies
- 4. College of Graduate & Professional Studies

#### **Adding a shared content page to a Menu:**

When adding a shared content page to the menu, select the main menu location of the page in the "Menu settings" vertical tab on the "Edit" version of the page. Adding the page to all other menus must be done manually using the page's appropriate group URL.

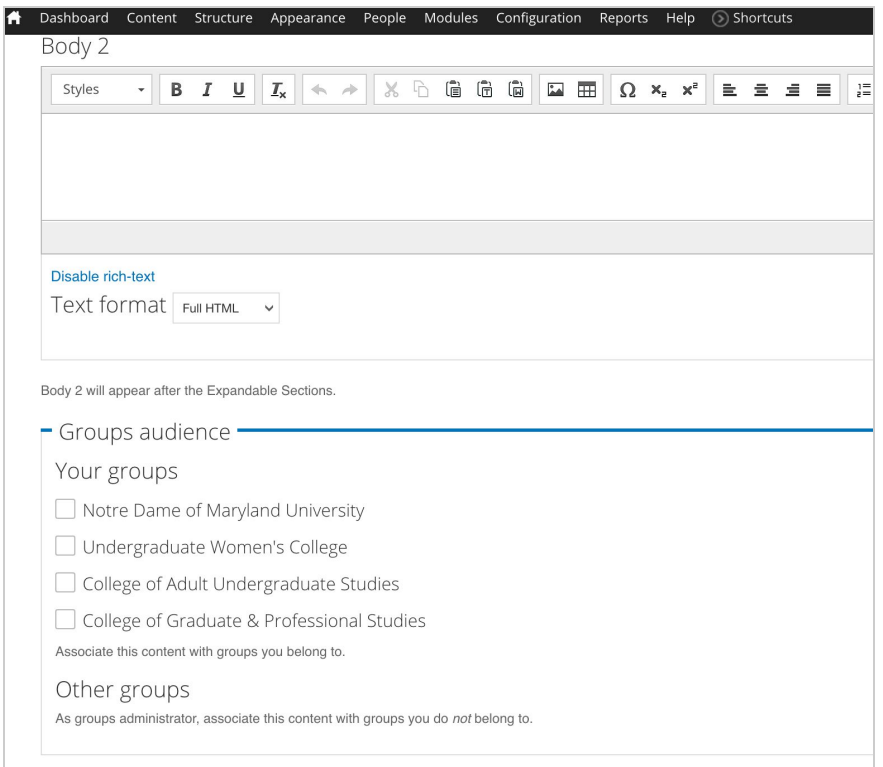

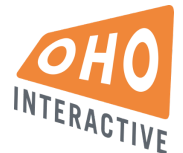

#### Menu Settings

● To place a basic page within the menu structure, go to the menu settings tab at the bottom of the page.

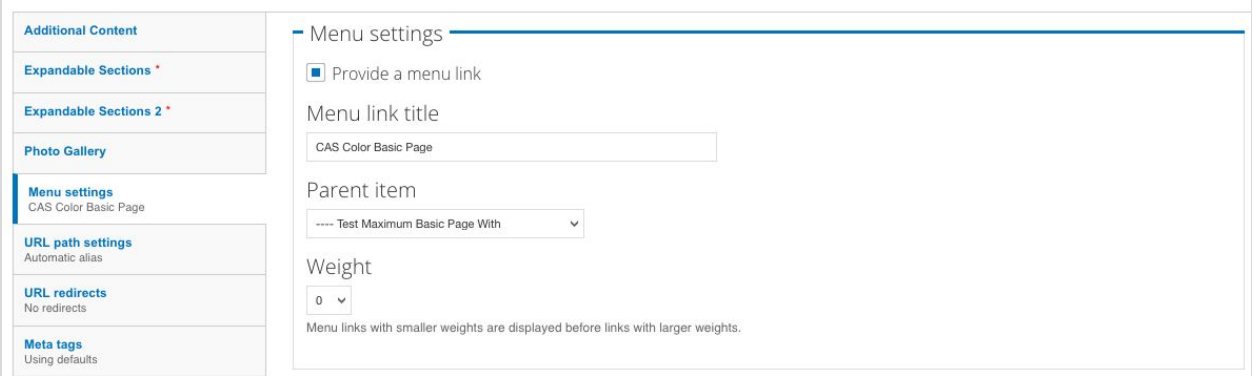

- Checkbox when unchecked, page will not be available in any menus
- Menu link title customize the menu label (if different than title)
- Parent Item dropdown To place an item in the menu, select the parent from this list
- Weight determines order of sibling items in a list. The higher the weight, the lower an item appears in the list

#### URL Paths

- Checkbox Uncheck "generate automatic URL alias" to create a custom URL path
- URL alias Enter the desired custom path without a leading or trailing slash
	- Ex: [www.ndm.edu/custom/url/alias](http://www.oberlin.edu/custom/url/alias) should be entered as: custom/url/alias

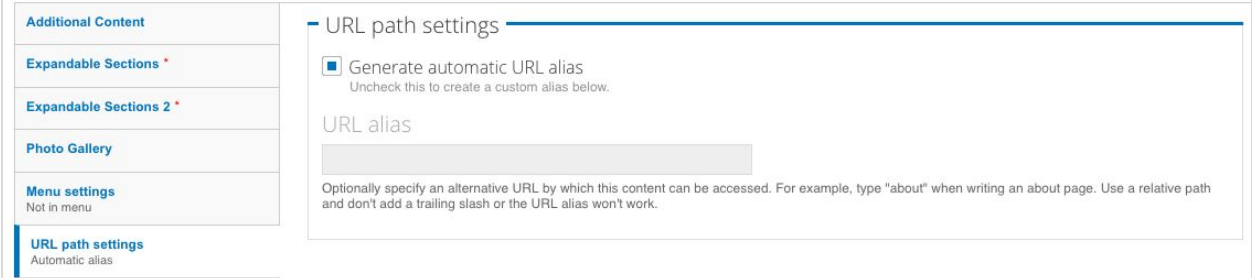

#### Revisions

- Checkbox keep this checked in order to create a new revision on each save
- Log message optional, helpful for indicating changes made
- Once there are revisions, a new tab will appear at the top showing all previous versions

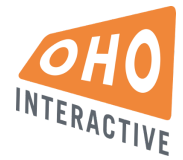

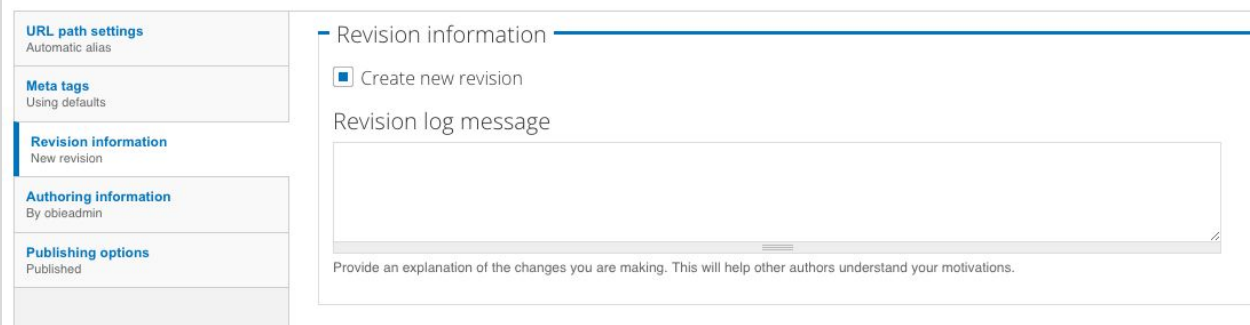

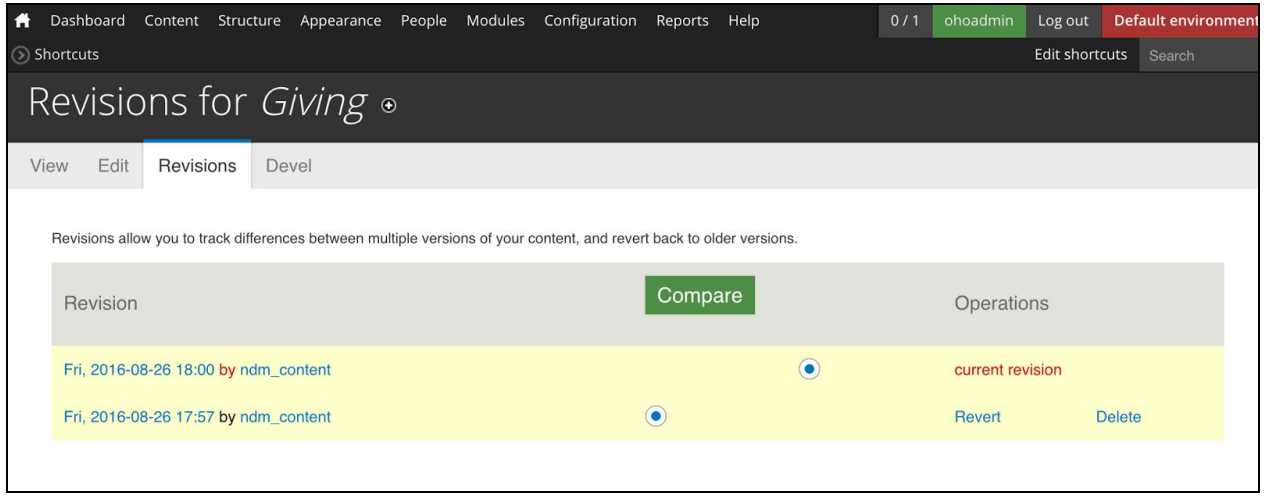

#### **Reverting to a previous revision**

● Selecting "revert" will undo changes and revert back to the selected version

#### **Comparing recent revisions**

● Select 2 different revisions from the log and click the green "Compare" button to view side-by-side changes

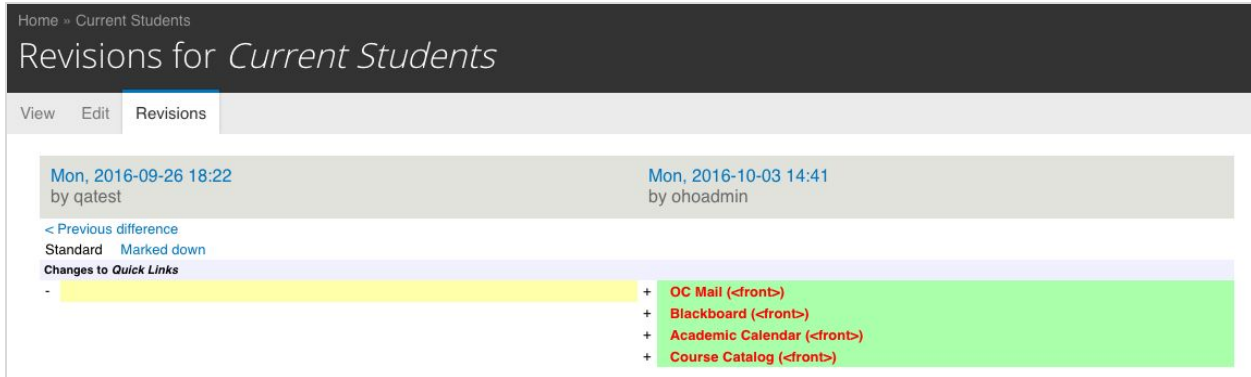

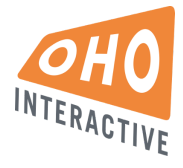

# Advanced Content Management

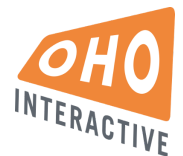

## Alert Message

The sitewide alert message can be edited and enabled by going to 'admin/config/content/oho-alert'.

### Home Page

**Built with content type:** Home content type **To Edit:** 'node/1/edit'.

#### Landing Page

**Built with content type:** Landing Page **Example pages:** "About Us" and "Colleges & Schools" **To Create:** 'node/add/landing-page In the Groups Audience field, select only the group(s) under which this page should appear.

#### Basic Page

**Built with content type:** Basic Page **Example pages:** "Contact Us" and most of the site's pages **To Create:** 'node/add/page In the Groups Audience field, select only the group(s) under which this page should appear.

## School Landing Page

**Built with content type:** School

## Apply Page

**Built with content type:** Apply Page **Example pages:** "Apply Landing" and "Apply Detail" **To Create:** 'node/add/apply-page In the Groups Audience field, select only the group(s) under which this page should appear.

## Division Page

**Built with content type:** Division

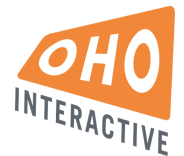

## Program Listing Page

**Built with content type:** Basic Page + dynamically generated program data

In order to function properly, the Program Listing page must have a single group (NDMU or the appropriate Division group) selected in its Groups Audience field. Also, all programs must be published and have the appropriate degree type selected.

## Program Page

**Built with content type:** Program

**To Create:** 'node/add/program

In the Groups Audience field, select only the Division group(s) under which this page should appear. **Never** select the NDMU group for this page type.

#### News & Events Page

#### **Built with content type:** News & Events

In the Groups Audience field, select only the group(s) under which this page should appear.

## News Listing Page

**Built with content type:** Basic Page + dynamically generated news data

In order to function properly, the News Listing page must have a single group (NDMU or the appropriate Division group) selected in its Groups Audience field. News articles will automatically be displayed on the page based on the selected group.

The Media Contact can be selected from existing Biography pages at 'admin/config/content/ndm-config'.

#### News and Media News

**News items Built with content type:** News **To Create:** 'node/add/news In the Groups Audience field, select only the group(s) under which this News item should appear.

#### **Media News items**

**Built with content type:** In the News

**To Create:** 'node/add/in-the-news

Media News items do not have a detail page that is visible to anonymous site visitors. In the Groups Audience field, select only the group(s) under which this Media News item should appear.

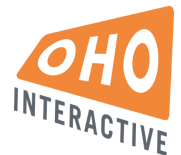

The Media Contact can be selected from existing Biography pages at 'admin/config/content/ndm-config'.

## Events Listing Page

**Built with content type:** Basic Page + dynamically generated event data

In order to function properly, the Events Listing page must have a single group (NDMU or the appropriate Division group) selected in its Groups Audience field. Events will automatically be displayed on the page based on the selected group.

#### Event

**Built with content type:** Event **To Create:** 'node/add/event In the Groups Audience field, select only the group(s) under which this Event should appear.

## Story Listing Page

**Built with content type:** Basic Page + dynamically generated story data In order to function properly, the Basic Page must have a single group (NDMU or the appropriate Division group) selected in its Groups Audience field. Stories will automatically be displayed on the page based on the selected group.

#### Story Page

**Built with content type:** Story **To Create:** 'node/add/story In the Groups Audience field, select only the group(s) under which this Story should appear.

## Staff Listing Page

**Built with content type:** Basic Page + dynamically generated staff data

#### Staff Page

**Built with content type:** Biography **To Create:** 'node/add/biography

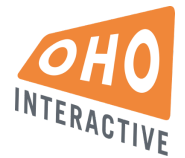

### Office/Department Listing Page

**Built with content type:** Basic Page + dynamically generated list of offices and departments **Example pages:**

**To Create:** 'node/add/directory-entry

The list of offices and departments is created from items with the "Directory Entry" content type. Directory Entries do not have a detail page visible to anonymous users.

#### Taxonomy

- Go to Structure > Taxonomy to manage Vocabularies
- Click "list terms" to view the list of terms
- Click the blue "Add term" button to add additional terms to the vocabulary

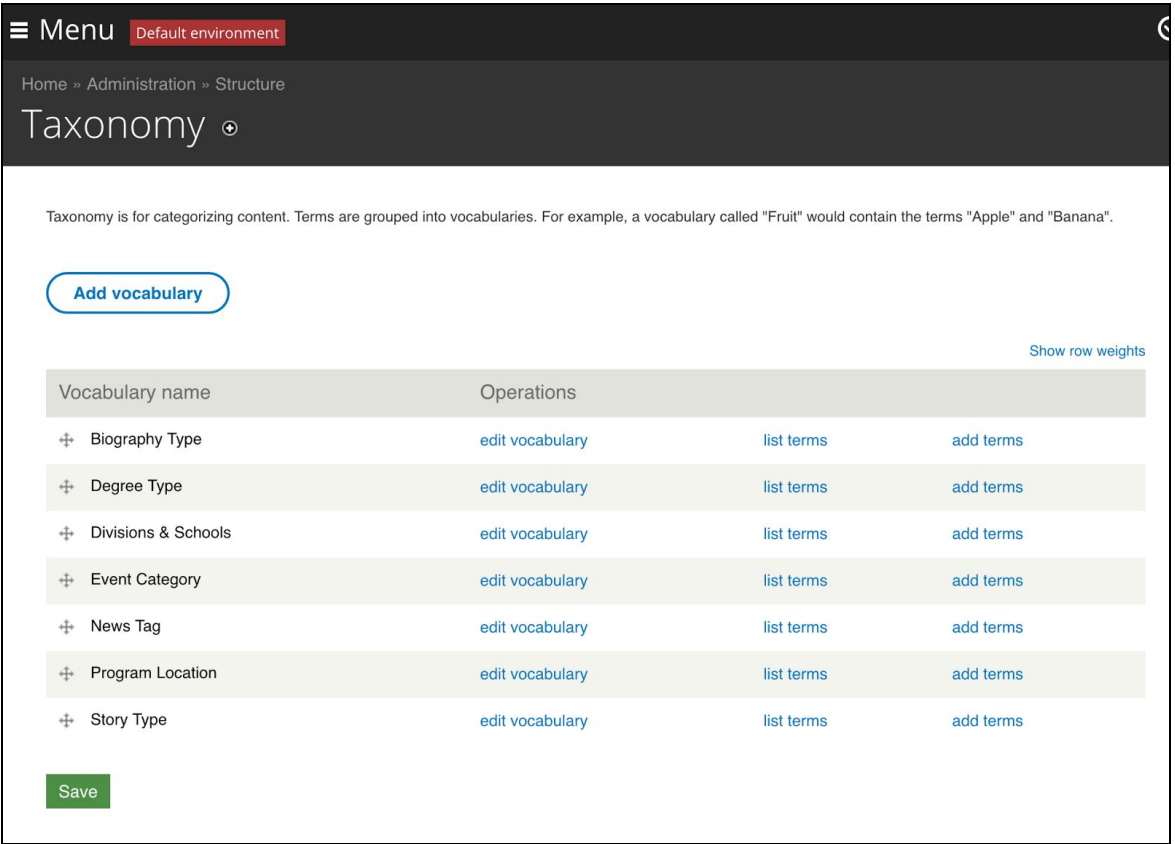